# The X30 Official Firmware Release Note ( R0129 )

① Release date : April 20th, 2017

② The version of updated firmware : R0129

 $\sqrt{3}$  Refer to the below for the contents updated from R0122 to R0129

## A. New Functions

1 Professional CD metadata & album cover art service company, Gracenote

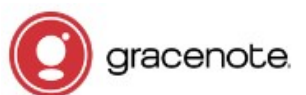

**Solution**<br>
D. Release date : April 20th, 2017<br>
2) The version of updated firmware : R0129<br>
9) Refer to the below for the contents updated from R0122 to R0129<br> **4. New Functions**<br> **4. New Functions**<br>
We integrated Gracenot Ripping. As Gracenote is a professional CD metadata service company, you may get higher quality of metadata and album cover art for CD Ripping with X30.

## ※ NOTICE

But, for Gracenote service, we have to pay too much money to Gracenote company to arrange this service with free. So, we need to charge customers very small fee for these services. It costs five(5) EURO per service for one year. Can be extended for additional one year with five(5) EURO payment. Of course, if you don't like to Gracenote service with payment, CD metadata from freedb server and album coverart from Google, Amazon, Bing, etc will be available continuously like before. **CONSIDENT CONSIDENT CONSIDENT CONSIDENT CONSIDENT CONSIDERATION**<br> **CONSIDENT CONSIDENT CONSIDENT CONSIDENT CONSIDENT CONSIDENT CONSIDER CONSIDER** Disping with X30.<br> **CONSIDENT CONSIDE CONSIDE CONSIDER** (D) EURO or pay too

# cover art service company, Gracenote<br>
the X30 to retrieve CD metadata and Album cover art for CD<br>
and CD metadata service company, you may get higher quality of<br>
D Ripping with X30.<br>
o pay too much money to Gracenote compa ring customers very small fee for these services. It costs five(5) EURO<br>
ended for additional one year with five(5) EURO payment.<br>
note service with payment, CD metadata from freedb server and<br>
n, Bing, etc will be availab Setup **Network Network Service** (2) Click License, inen below screen will show up<br>
(2) Click License, inen below screen will show up<br>
(3) Click one of them. For example, click 'Gracenote(Cd)<br>
(3) Click one of them. For example, click 'Gracenote(Cd)<br>
(3) **Internet Service** ⑤ After the payment is booked, you will automatically receive this **System Time Firmware License V** License ※ Two(2) services are available. One is CD metadata(Cd), the other is Gracenote(Cd) Album coverart(Cover) Gracenote(Cover) **an Gracenote(Cd)** There will be License Name and Device Key, which are needed to **License Name** co buy license from our website(License shop) **Device Kev** https://license.cocktailaudio.eu License shop: https://license.cocktailaudio.eu **Buy 器License** Your Device don't have a license for license on a X30 reboot. this service at the moment. You can buy license in our online shop ※ If you use payment services like Paypal or Credit Card, your at license will be activated within 15 minutes. If paid by Bank Transfer, https://license.cocktailaudio.eu **NOK** it will take around 2-3 business days

## ※ How to buy license for Gracenote service

#### 2 Change of ID3 Tag Edit Dialog Screen in CD Ripping

#### 2-1. When multiple metadata exist in the metadata server

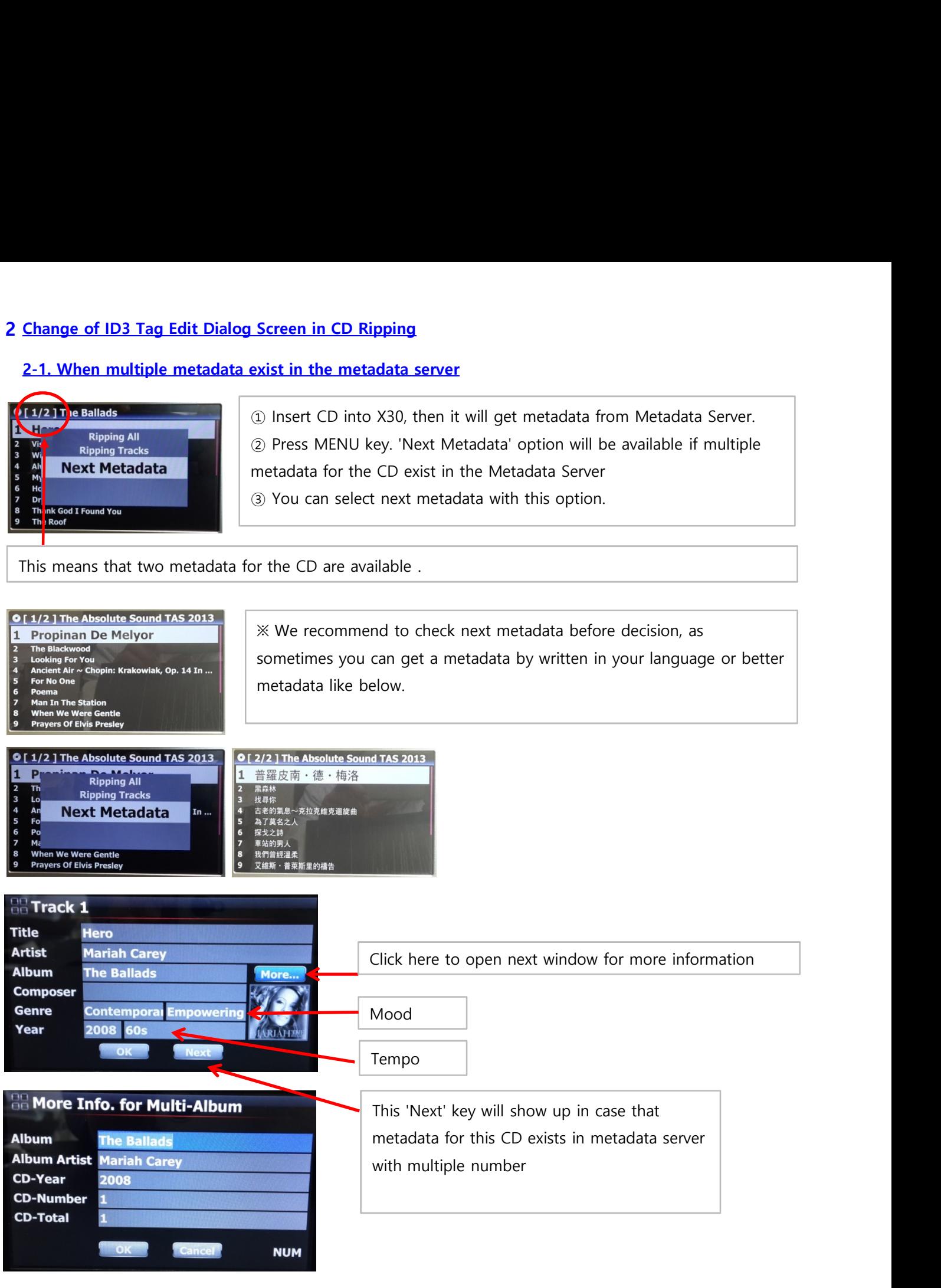

## 2-2. More items are added into 'Display Mode' at SETUP/MusicDB

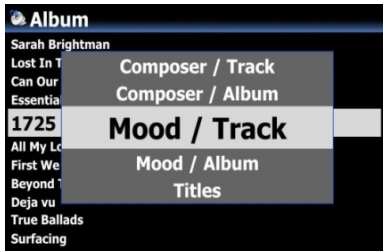

More items like Mood/Track, Mood/Album, Year, Import Time, etc are added to 'Display Mode' option for MusicDB.

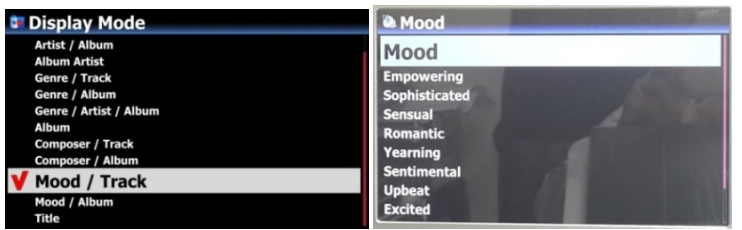

# 3 How to merge all tracks of Multi-Album already ripped separately into one folder(on album)

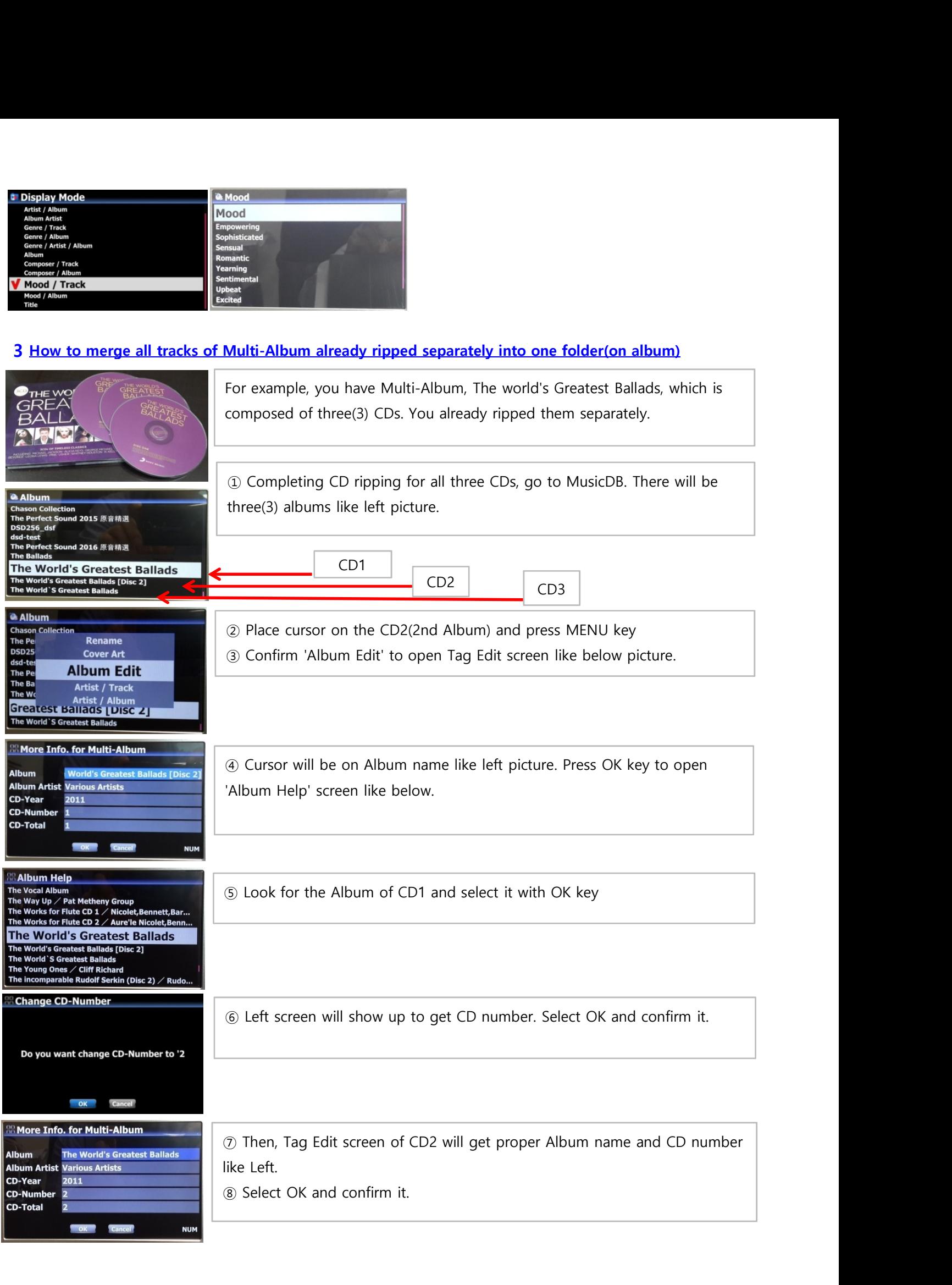

#### **Album**

**Chopin: Piano Concertos** n Priano Co<br>on Collection The Perfect Sound 2015 原音精選<br>DSD256 dsf -test The Perfect Sound 2016 原音精選 **The Rallade The World's Greatest Ballads** The World'S Greatest Ballads

#### **& Album**

**Lemonade** -<br>Chopin : Piano Concertos<br>Chason Collection<br>The Perfect Sound 2015 原音精選 **DSD256** dsf l-test asa-test<br>The Perfect Sound 2016 原音精選<br>The Ballads **The World's Greatest Ballads** 

#### The World's Greatest Ballads

[All] The World's Greatest Ballad [CD1] The World's Greatest Ballads / Various Art...<br>[CD2] The World's Greatest Ballads / Various Art...<br>[CD3] The World's Greatest Ballads / Various Art...

⑨ CD2(2nd Album) was merged to CD1(1st Album. There will be just two Albums(CD1 and CD3) like left screen. ⑩ Finally, there will be only one Album like left. Click it. There will be

※ For CD3(3rd Album), you may send it to the CD1(1st Album) by the same procedure as above.

four folder like left. There will be all tracks in the [All] folder(Album)

#### 4 When ripping CD, how to merge all tracks of Multi-Album into one folder(on album)

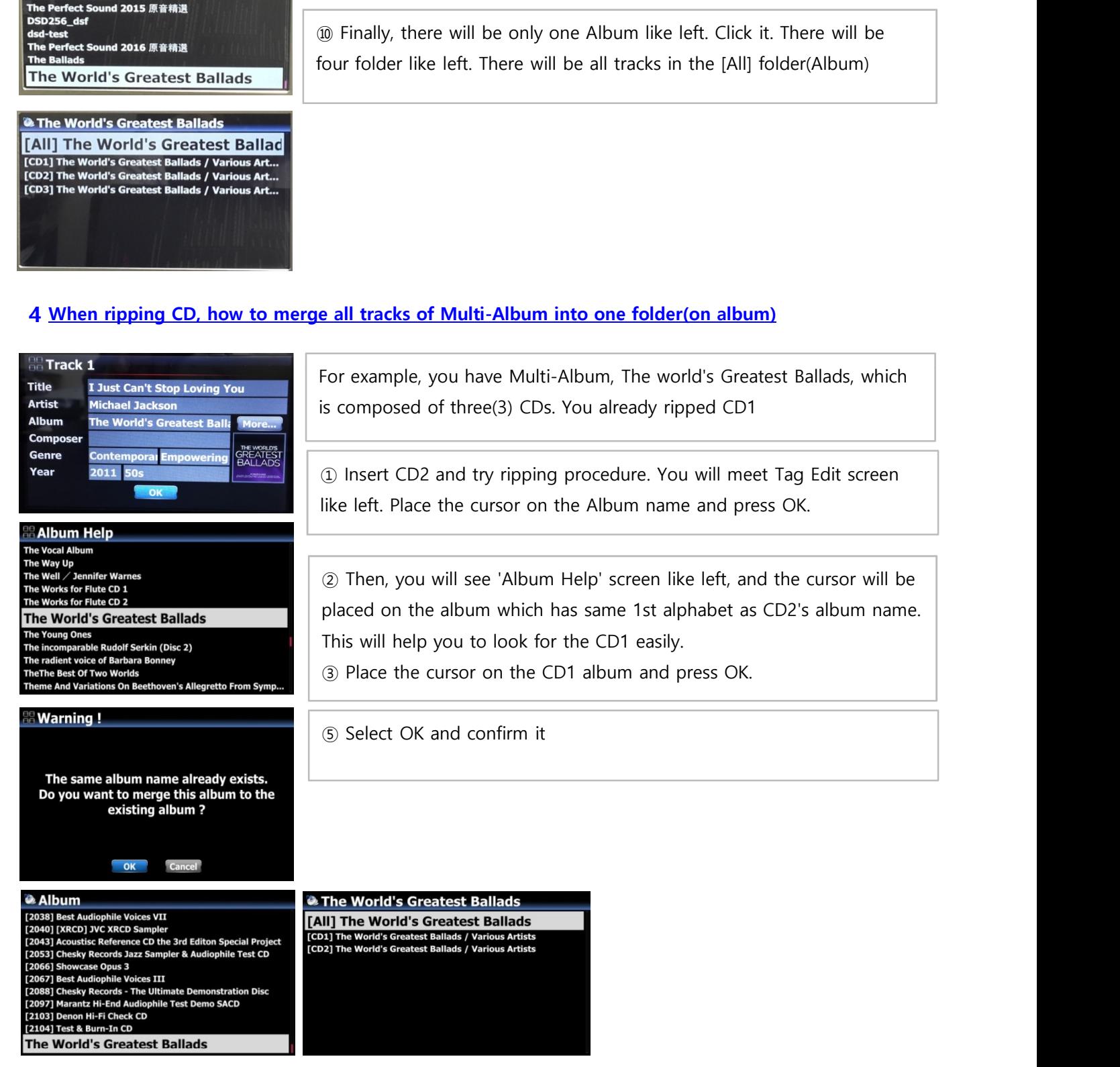

#### 5 Commercial version of NTFS driver and HFS+ driver is adopted

**Commercial version of NTFS driver and HFS+ driver is adopted**<br>We ported 'commercial version of NTFS driver and HFS+ driver to the X30 kernel to provide high-<br>performance read/write access to storage formatted by NTFS or H performance read/write access to storage formatted by NTFS or HFS+ also. Originally X30 supports high speed Linux(ext3) file system. So, you can enjoy high performance in file transferring with NTFS, HFS+ or Linux(ext3) formatted storages. For example, for copy or backup, etc.

#### 6 Query Error when using Storages(HDD or USB) formatted with non-commercial version of NTFS driver

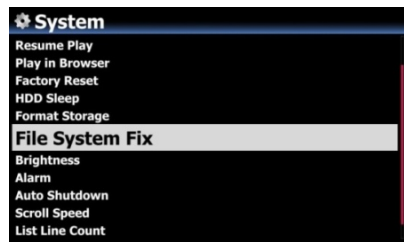

If you try using storages formatted with non-commercial version of NTFS driver with the X30 new firmware, X30 may not detect it properly at first booting, and say 'Query Error'. In this case, please try running 'File System Fix' at SETUP

#### 7 Function of Multi-Cutting(Auto-Cutting) for recorded file

You can record iRadio, AUX In, Analog/Digital In of X30. With this new function, you can cut the file into each track by auto or by manual. To understand this function, you need to understand each key's function well by reading this manual very carefully.

※ NOTICE: This function works in Browse mode only for most of file format. But, after running this function, all tracks(files) cut will be 'WAV' file format.

#### 7-1 How to set 'cutting point' by auto

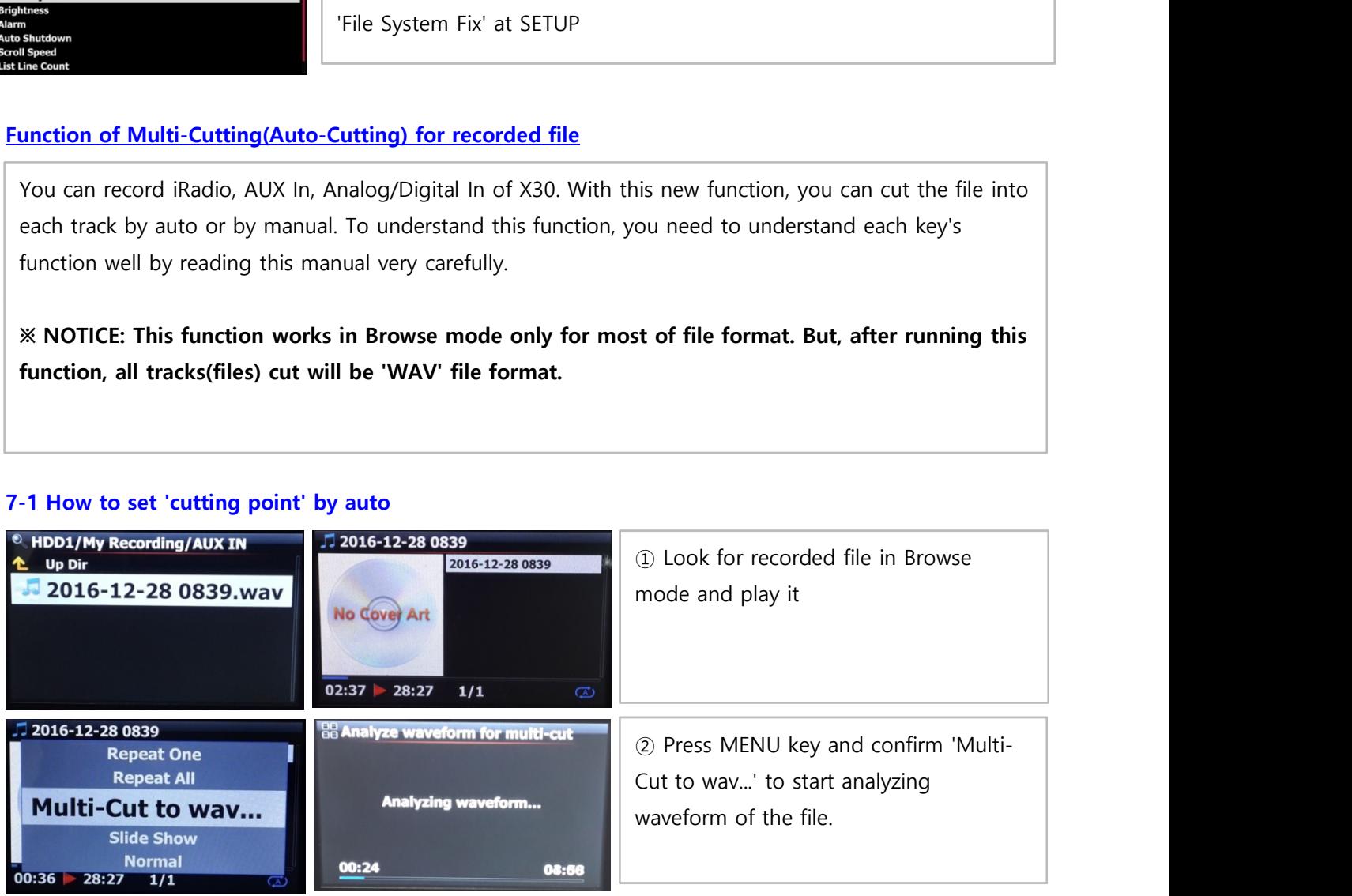

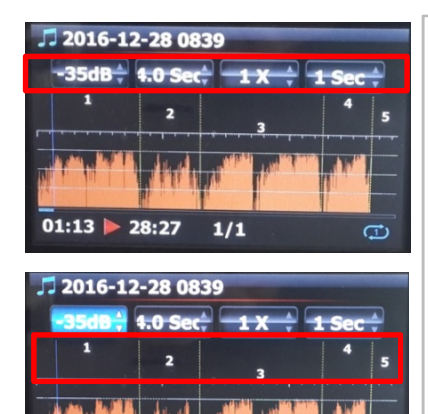

There are four(4) spins to set 'cutting point'.

- ※ Press MENU key to toggle Enable/Disable for these spins
- ※ Role of each spin
- -. -35 dB: to set max dB value for auto cutting. Scope settable: -30dB~-40dB
- -. 4.0 Sec: to set duration for the above max dB value. Scope settable:  $0.1 \sim 5$  Sec

※ For example, if you set -35dB and 4.0Sec, 'cutting point' will be created automatically at the points where volume level -35dB below and the volume level(-35dB below) lasts for over 4 seconds **Protocol CONSERVALUATE CONSERVALUATE CONSERVALUATE CONSERVALUATE CONSERVALUATE CONSERVATION CONSERVATION CONSERVATION CONSERVATION CONSERVATION CONSERVATION CONSERVATION CONSERVATION CONSERVATION CONSERVATION CONSERVATIO** Scope settable: 0.1 ~ 5 Sec want all the sected at the settable in the content of the points where volume level -35d the points where volume level -35d the volume level (-35dB below) lasts for over 4 seconds<br>
1.1 X: to zo

- -. 1 X: to zoom graph by 1X, 2X, 4X, 8X, 16X  $\sim$  128X
- -. 1 Sec: to set 'seek time' unit when moving 'playing point' by

LEFT/RIGHT arrow key. Scope settable: 0.1~30 sec

- -. 1/2/3/4/5: Number of track which will be cut
- -. Vertical green line: Cutting point
- -. Vertical blue line: Current playing point

## 7-2 How to set cutting point by manual

- 
- 

(For this job, you can set 3rd spin and 4th spin properly)

reated automatically at the points where volume level -35dB below and<br>the volume level(-35dB below and<br>the volume level(-35dB below and<br>-1 X: to zoom graph by 1X, 2X, 4X, 8X, 16X ~ 128X<br>-1 Sec: to set 'seek time' unit whe The volume level(-35d8 below) lasts for over 4 seconds<br>
-1 x to zoom graph by N2, 2X, 4X, 8X, 16X - 128X<br>
-1 Sec to set seek time' unit when moving 'playing point' by<br>
-1 Sec to set 'current closestable: 0.1~30 sec<br>
-1/2 point'.

## 7-3 How to start cutting

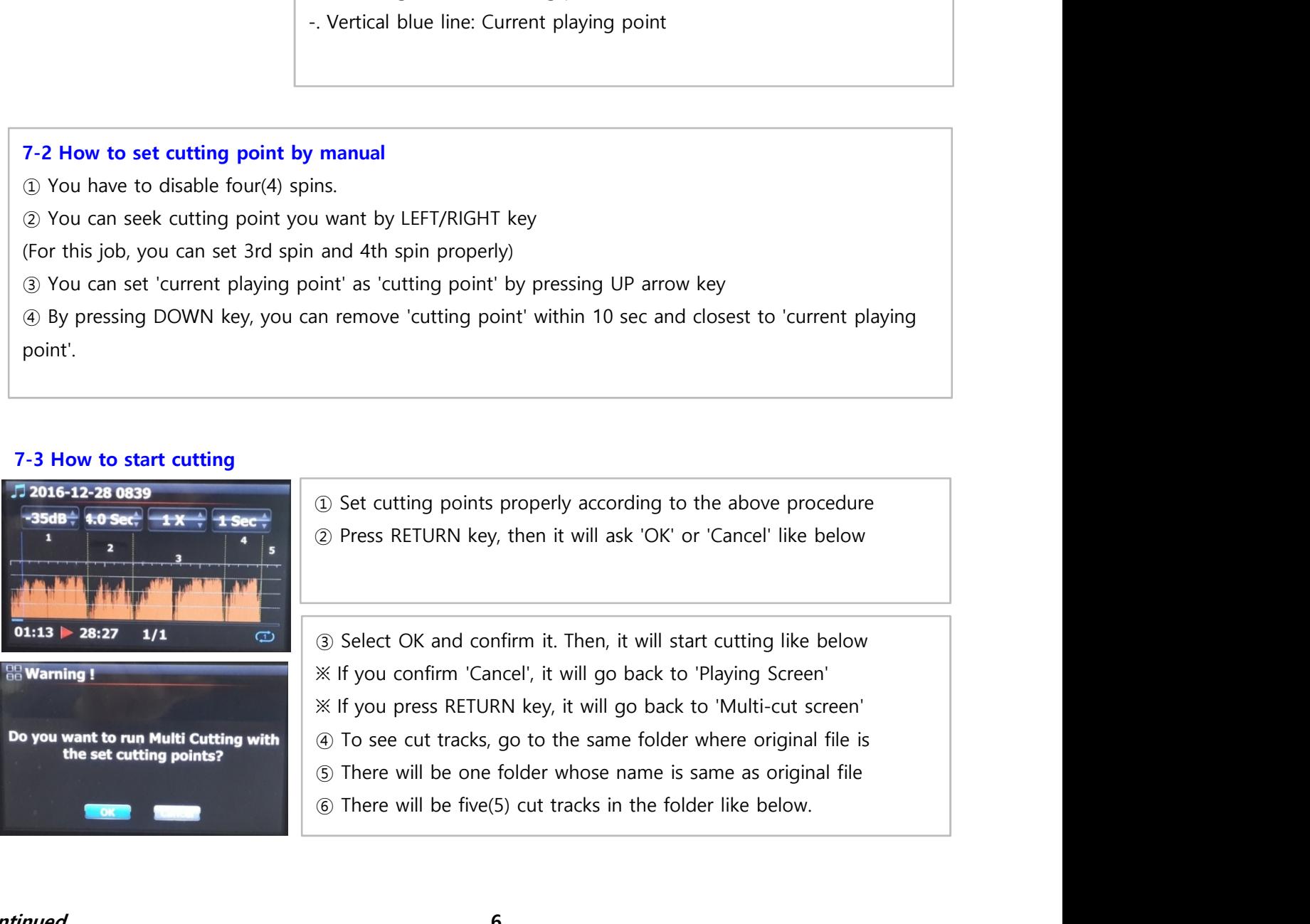

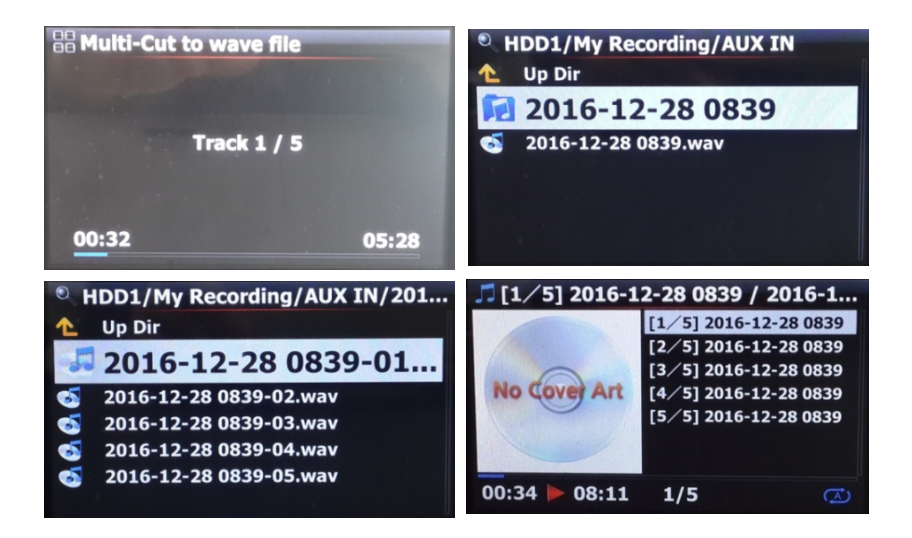

## 7-4 Role of each key on 'Multi-Cut Screen'

1) All keys of remote control except for VOL BAL, VOL+/-, PAUSE/PLAY, SETUP and POWER don't work

2) MENU key: to toggle Enable/Disable for four(4) spins

#### 7-4-1 When Spin is enabled

#### <Buttons on the front of X30 unit>

- -. OK : to go to next spin
- -. JOG spinning : to up/down spin value
- -. MENU : to disable Spin

#### <Keys of remote control>

- -. OK : to go to next spin
- -. LEFT/RIGHT: to move Spin to left/right
- -. UP/DOWN : to up/down Spin value
- -. MENU : to disable Spin

#### 7-4-2 When Spin is disabled

#### <Buttons on the front of X30 unit>

- -. OK : to toggle Play/Pause
- -. JOG spinning : to seek 'current playing point' by the value of forth Spin
- -. JOG spinning with JOG pressed : to seek 'cutting point'
- -. MENU : to enable Spin

#### <Keys of remote control>

- -. OK : no working
- -. LEFT/RIGHT: to seek 'current playing point' by the value of forth Spin
- -. UP : to set 'current playing point(vertical blue line)' as 'cutting point(vertical green line)'
- -. DOWN : to remove the cutting point within 10 seconds and closest to the current playing point
- -. MENU : to enable Spin

#### 7-4-3 Regardless of Spin Enable or Disabled

- -. INPUT on the unit : to set 'current playing point(vertical blue line)' as 'cutting point(vertical green line)
- -. STOP on the unit : to remove the cutting point within 10 seconds and closest to the current
- -. NEXT/PREVIOUS of remote control : to seek 'cutting point' to right/left
- -. -15/+15 of remote control : to work just as original role
- -. CAP/NUM of remote control : to toggle 'Seek to percent mode' or 'Jump to track mode' of the numeric keys
- -. Numeric keys of remote control
	- \* in 'Seek to percent mode' : to seek by 0%, 10%, 20% within current displaying area
	- \* in 'Jump to Track mode' : to seek to starting point of each cutting area
- -. STOP of remote control : no working

#### 8 Function of Jump to a song on Playing Screen

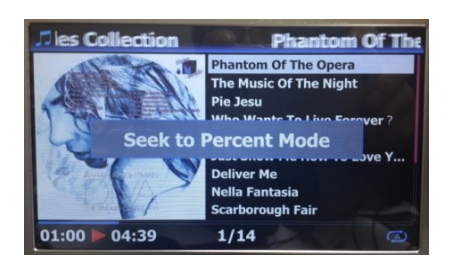

We added 'function of Jump to a Song Mode' on Playing Screen. to set 'current playing point(vertical blue line)' as 'cutting point(vertical<br>
o remove the cutting point within 10 seconds and closest to the current<br>
eremote control : to toggle 'Seek to percent mode' or 'Jump to track m Mode and 'Jump to a Song Mode'

\* Jump to a Song Mode : Press numeric key to seek a song

 $3\sigma$ 

\* Seek to Percent Mode : Press numeric key to go to a certain playing position.

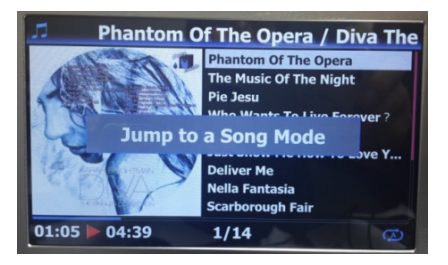

## 9 Album Art Image Seeking

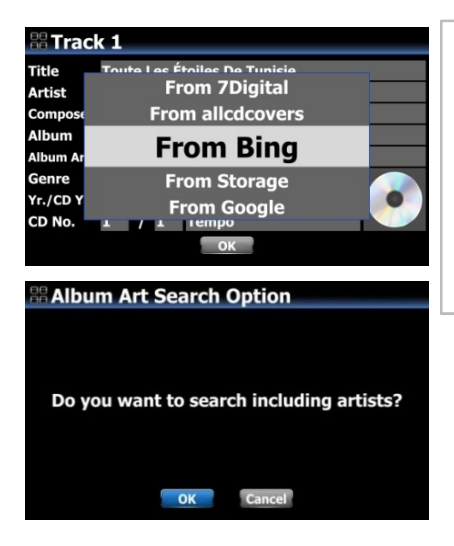

 $2 \overline{AB}$  $6<sub>MNO</sub>$  $9$ <sub>wx</sub>  $8 - w$ CAP/N  $\Omega$ LYRICS VOL

 $1.\overline{o}z$ 

When you look for Album cover art via Bing, Google, etc, the X30 will ask you if you will search it based on 'including artist'.

If you select 'OK', it will search Album art based on Album name +Artist . If you select 'Cancel', it will search it based on Album name only.

continued 8

#### 10 Simplification of MusicDB Menu structure

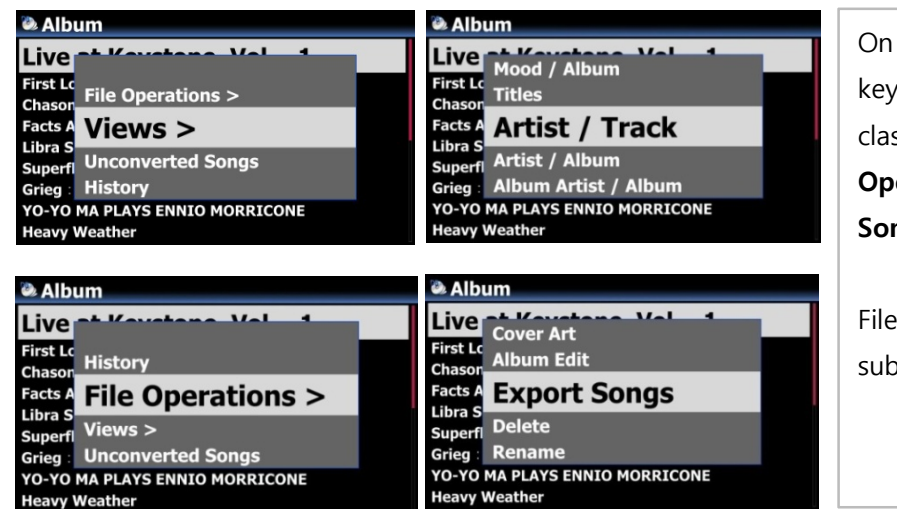

MusicDB file list screen, press MENU to open menu popup window. We ssified to 4 groups like 'File eration', 'Views', 'Unconverted ngs' and 'Histroy'.

Opersation and Views will show you o menu if you press it.

#### 11 Added user option for Background Backup

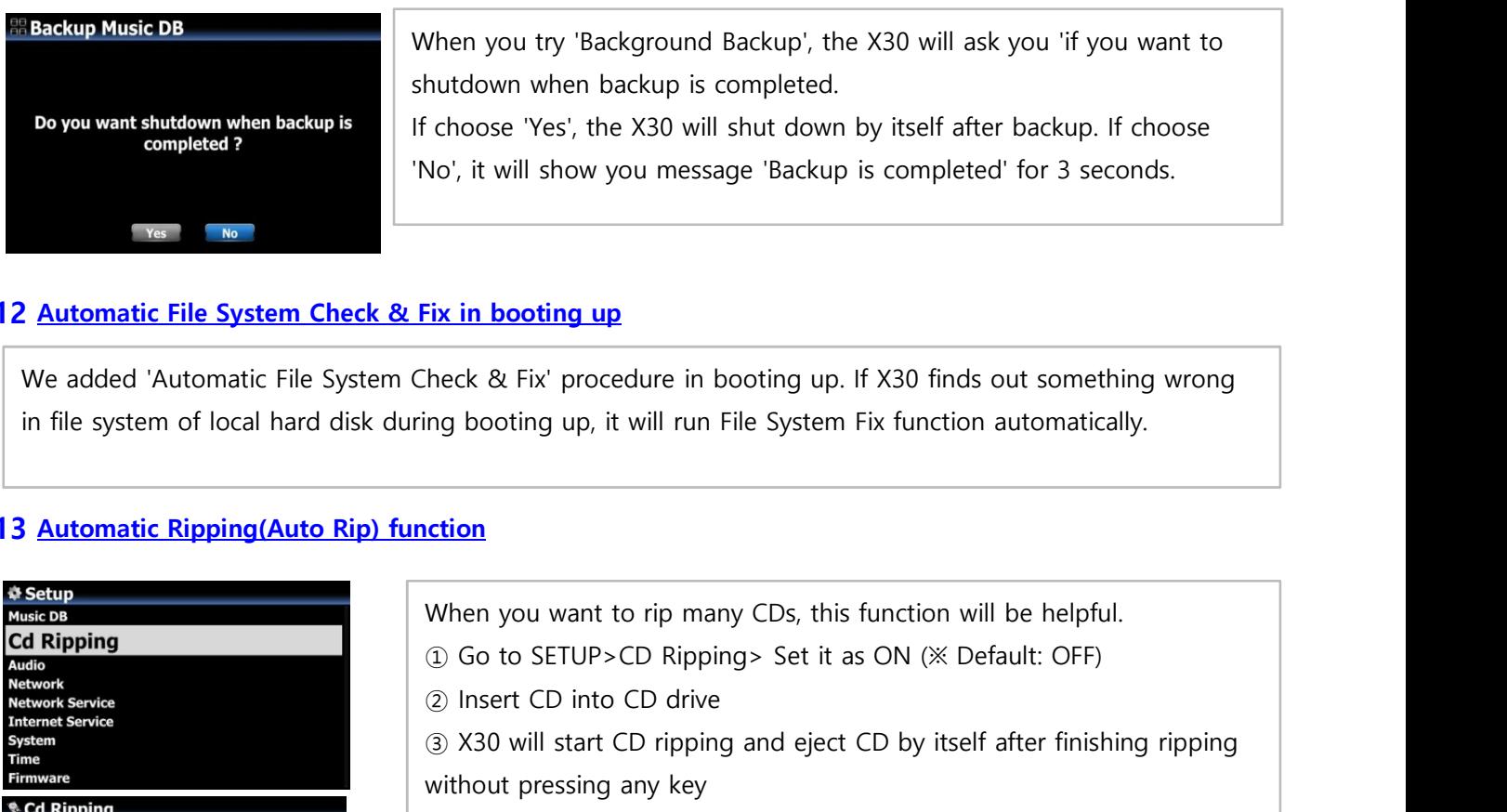

## 12 Automatic File System Check & Fix in booting up

We added 'Automatic File System Check & Fix' procedure in booting up. If X30 finds out something wrong in file system of local hard disk during booting up, it will run File System Fix function automatically.

#### 13 Automatic Ripping(Auto Rip) function

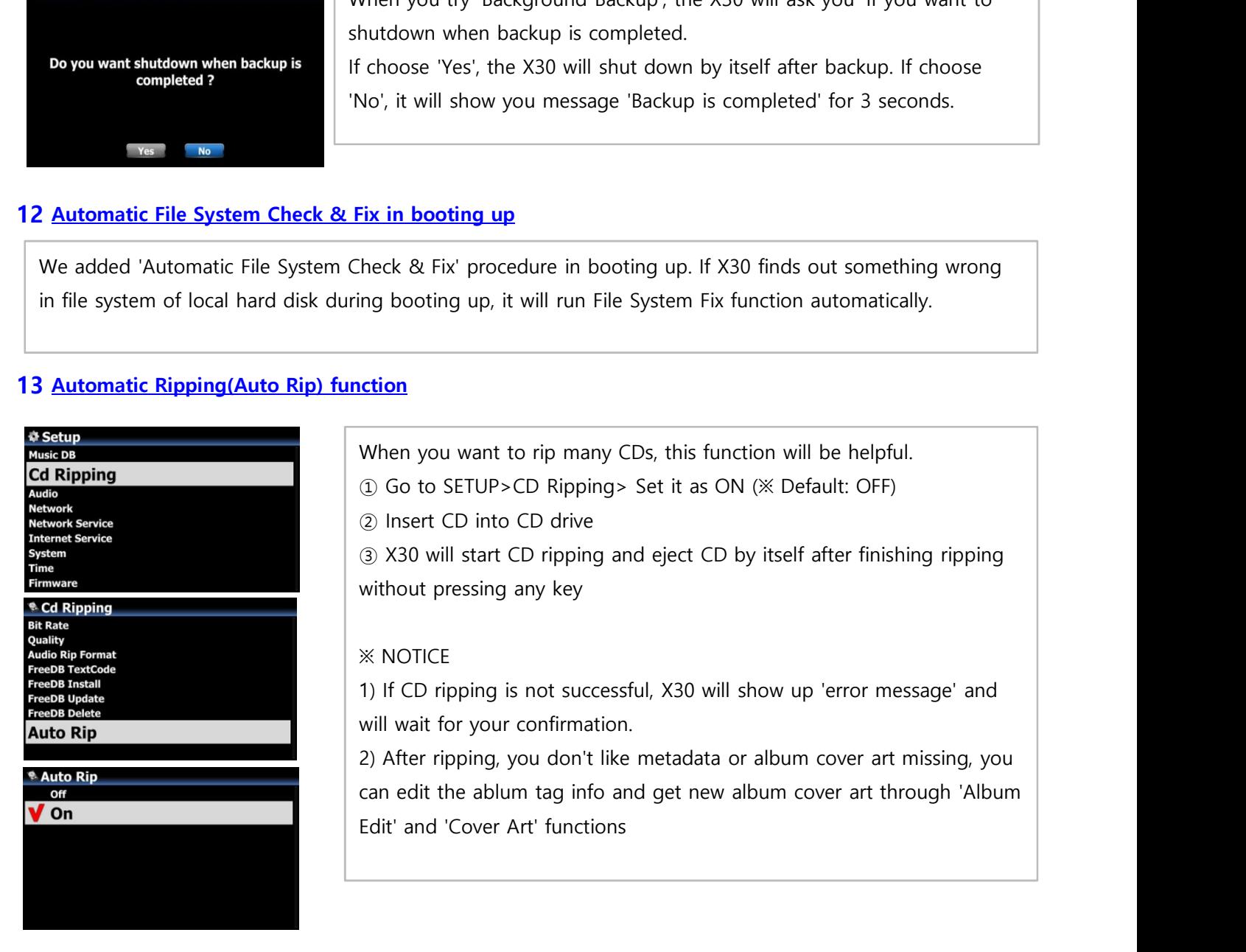

#### 14 Added one more mode, Random in Playing Mode option

We added one more mode, Random, which will play songs randomly, but a song may be repeated. ※ NOTE : Shuffle : play songs randomly, but any song will not be repeated.

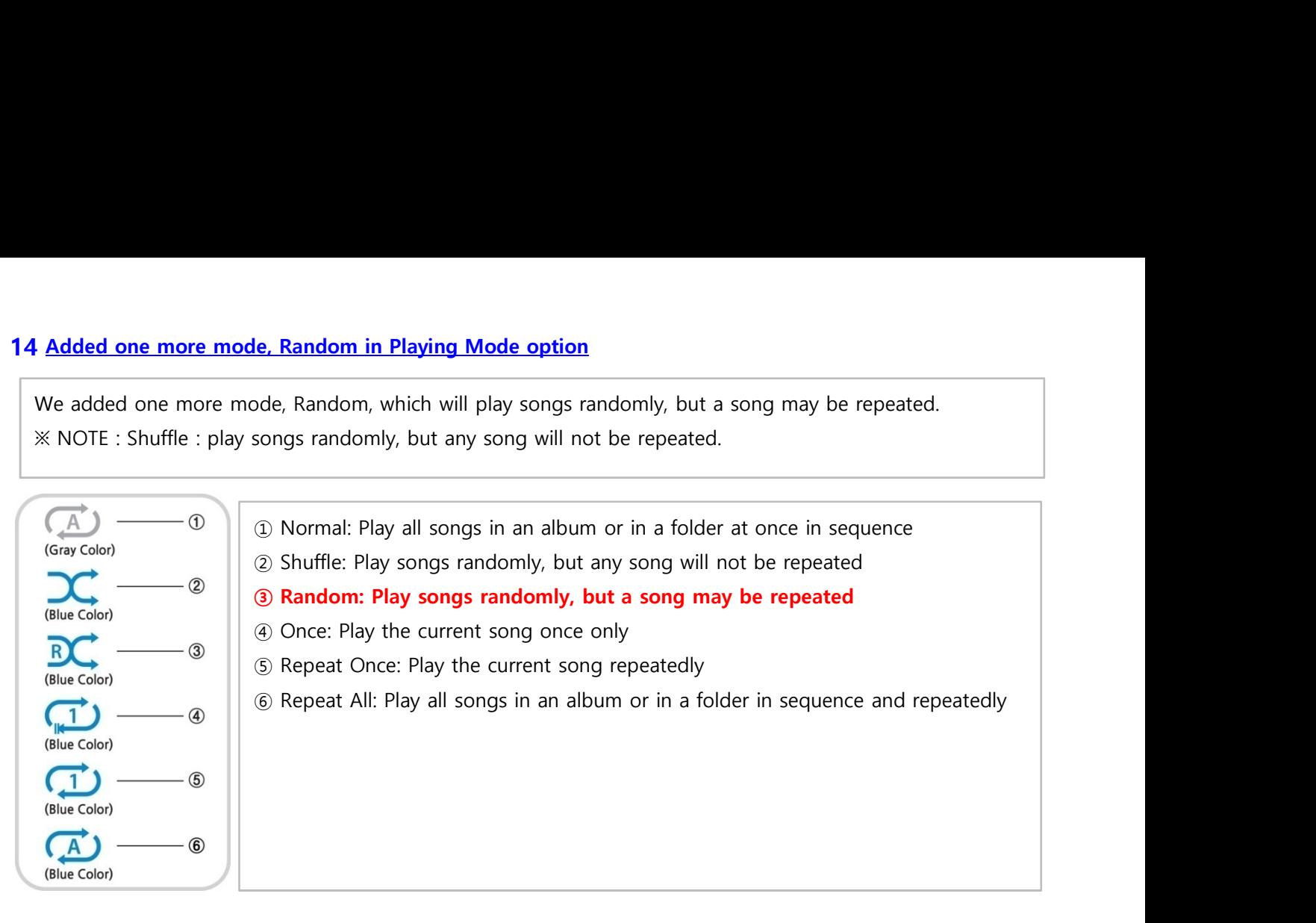

## B. Improvement

#### 1 Long text scrolling for head title and selected text only

![](_page_9_Picture_5.jpeg)

#### 2 The function to set 'Playing Section' for section repeat

#### ※ How to set 'Playing Section'

#### [Playing Screen]

![](_page_9_Picture_9.jpeg)

the point will be 'starting point'.

'ending point'.

※ NOTE

1) If the 'Playing Section' is set, it will play repeatedly on the playing section 2) Numeric key(jump function) or -15/+15 SEEK Key of remote control will be helpful to set 'playing section' easily.

※ In case that 'playing section' is already set, each key works like below.

\* -15(SEEK) Key : Pressing the -15 Key one time makes 'Playling Point' move backword by 15 seconds playing time.

\* +15(SEEK) Key : Pressing the +15 Key one time makes 'Playling Point' move forward by 15 seconds playing time.

\* LEFT ARROW Key : When 'Playling Point' is below 50% of total playing time, LEFT ARROW key will make 'Starting Point' move backword by 0.25 seconds

\* RIGHT ARROW Key : When 'Playling Point' is below 50% of total playing time, RIGHT ARROW key will make 'Starting Point' move forward by 0.25 seconds

\* LEFT ARROW Key : When 'Playling Point' is over 50% of total playing time, LEFT ARROW key will make 'Ending Point' move backword by 0.25 seconds

\* RIGHT ARROW Key : When 'Playling Point' is over 50% of total playing time, RIGHT ARROW key will make 'Ending Point' move forward by 0.25 seconds

- \* PREVIOUS key : 'From current point to end' will be playing section.
- \* NEXT key : 'From beginning to current point' will be playing section.
- \* STOP key : Playing section will be cleared.

## 3 The function to cut the file ( to cut 'playing section') < NOTE > This cutting function works on Browser only

#### ※ How to cut the file (playing section)

![](_page_10_Picture_132.jpeg)

- 4 Clear the bug of remaining time display for the 1st file during File Converting procedure in Browser
- 5 Clear the bug that PAUSE function doesn't work properly in Airable Radio Playing
- 6 Clear the bug that one song only is repeated when you try playing songs during CD Ripping
- 7 Improved to play i-radio PLS file
- 8 Changed name for Radios to Airable Internet Radio

![](_page_11_Picture_5.jpeg)

- 9 Low level volume adjustment(1~50: by 1dB, 51~100: by 0.5dB)
- 10 Clear the bug that volume control doesn't work properly when optical input is connected
- 11 Micro adjustment of threshold value of the signal strength(from -45dB to -75dB) to improve WiFi re-connection ability after device re-boot
- 12 Clear the bug that device crashes when trying playing the song or item in TIDAL or Deezer, which is unplayable via WebInterface
- 13 When ripping several tracks only out of total tracks, X30 screen will show ripping track number/number of total track selected, instead of total track number in the album.
- 14 Clear the bug that codec info doesn't show up on the screen properly when playing FLAC or AAC on the TIDAL via WebInterface
- 15 When X30 works as UPnP server, we improved X30 to send song files by alphabet ascending order(A-->Z)
- 16 Clear the bug related to Volume Correction Factor function
- 17 Clear the bug that device doesn't recognize CD in case that the device is off and on with CD inserted
- 18 Clear the bug that some data is missing in MusicDB backup
- 19 Clear the bug that file format info doesn't display propery in playing TIDAL and Deezer
- 20 To display Popup for 2 seconds, which shows remote key mode(NUM, CAPS, SYM) in MusicDB Search function
- 21 App Server is updated
- 22 OSD languages(German and Dutch) are updated
- 23 Others(Micro-Adjustment for system stabilization, etc)

Thank you very much